# bdta<sup>to</sup>

### **Commande de marques auriculaires de remplacement**

En plus de commander de nouvelles marques auriculaires, les détentrices et détenteurs d'animaux peuvent également commander elles.eux-mêmes des marques de remplacement sur le site Internet [www.agate.ch](http://www.agate.ch) via l'application de la Banque des données sur le trafic des animaux (BDTA). Il convient de noter que l'étiquetage des marques de remplacement ne peut pas être changé individuellement. Vous recevrez toujours la marque auriculaire de remplacement avec le même texte (si existant) avec lequel la marque a été étiquetée initialement. Le délai de livraison pour les marques auriculaires de remplacement est de 3 à 5 jours ouvrables.

#### **Commander des marqures auriculaires de remplacement**

(Exemple bovins)

Pour commander des marques de remplacement pour les bovins, cliquez sur **Commandes (1)** dans la barre de menu, puis sur l'espèce **Bovin (2)** et enfin sur **Perte/Remplacement (3)**. Une liste de tous les animaux se trouvant actuellement dans votre exploitation selon la BDTA, sera immédiatement affichée. Lorsque l'animal, portant le numéro de la marque auriculaire désirée, est trouvé dans la liste, la case correspondante pour le côté souhaité, **gauche** ou **droite**, peut être activée par un clic de souris **(4)**. Pour les bovins, il est possible de commander des marques auriculaires de remplacement pour plusieurs animaux en même temps (voir l'illustration ci-dessous).

Important : Le côté gauche ou droite est toujours déterminé dans la direction de marche de l'animal (vu de derrière l'animal).

## bdta<sup>tid</sup>

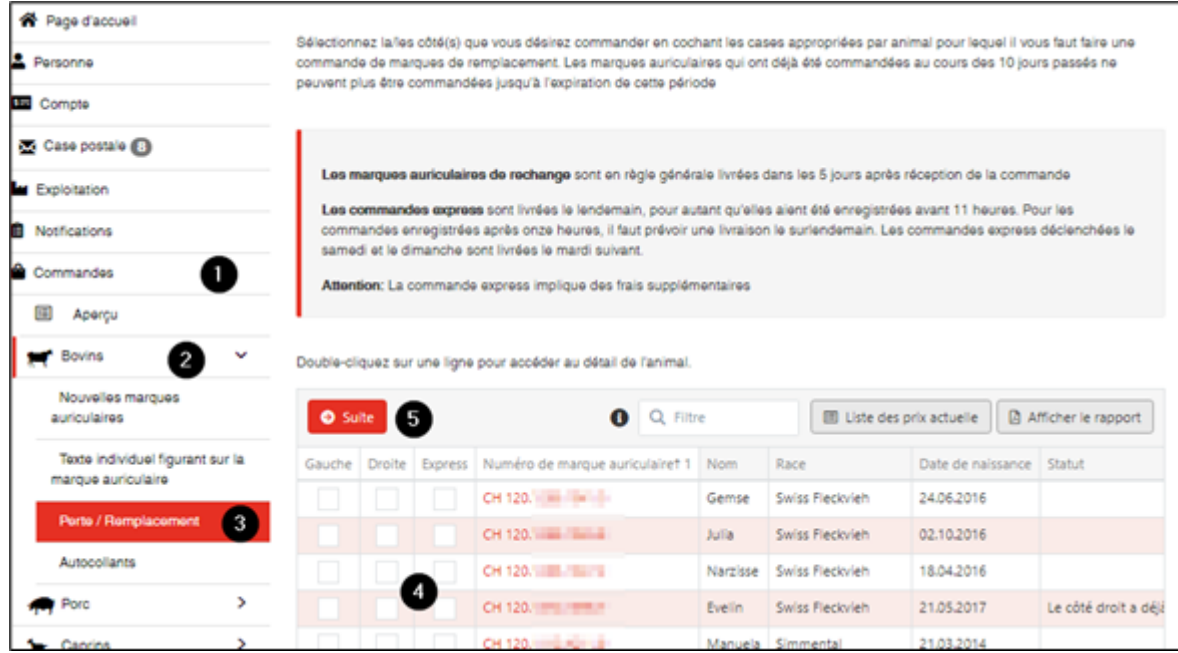

En cliquant sur le bouton **Suite (5)**, vous accédez à la vérification de la commande. Vous pouvez vérifier la commande que vous venez de saisir et si votre sélection est correcte, la commande peut être déclenchée et nous être transmise, en cliquant sur le bouton **Confirmer**.

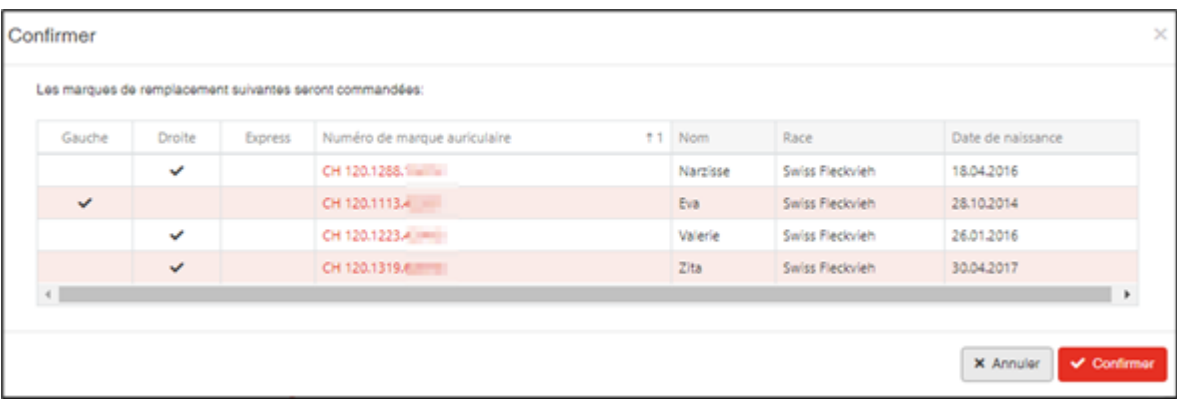

En sélectionnant le bouton **Annuler**, vous pouvez revenir à la page précédente. Si nécessaire, des modifications peuvent être apportée à la commande.

#### **Vérifier la commande**

Une fois la procédure de commande terminée, vous pouvez vérifier si la commande a été transmise avec succès. Pour ce faire, cliquez sur **Commandes (1)** dans la barre de menu, puis sur **Aperçu (2)**. Toutes les commandes du mois dernier y sont répertoriées **(3)**.

# bdta<sup>io</sup>

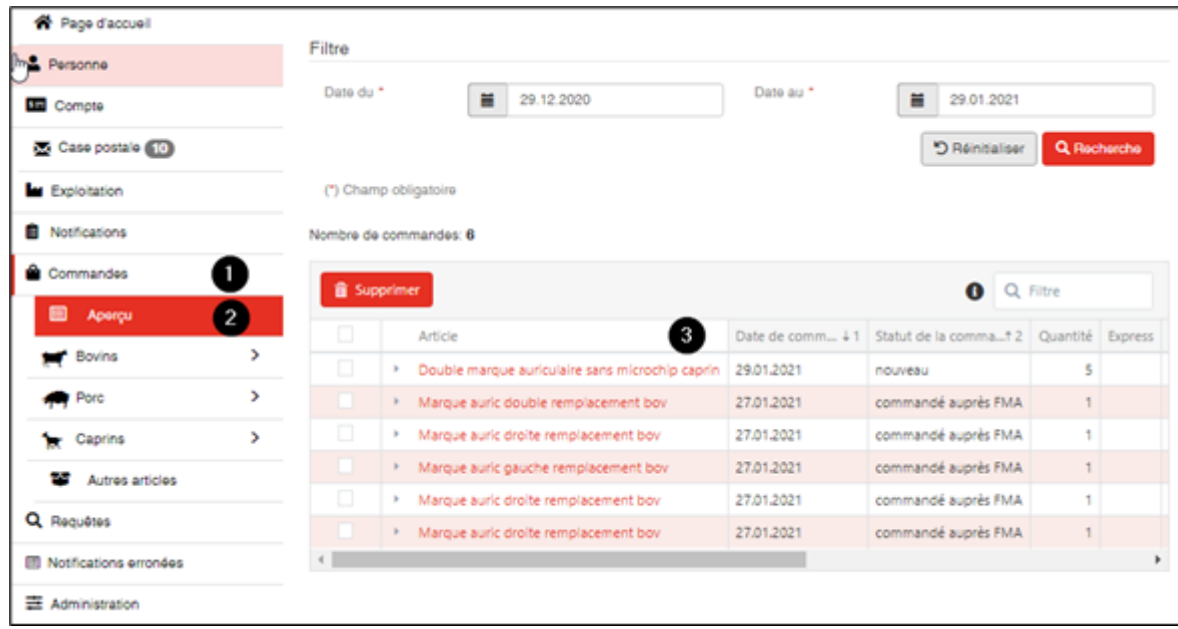

En cliquant sur l'article correspondant **(1)**, le numéro de la marque commandé peut être vérifié. La commande peut être supprimée en tout temps, tant qu'elle a le statut « nouveau » :

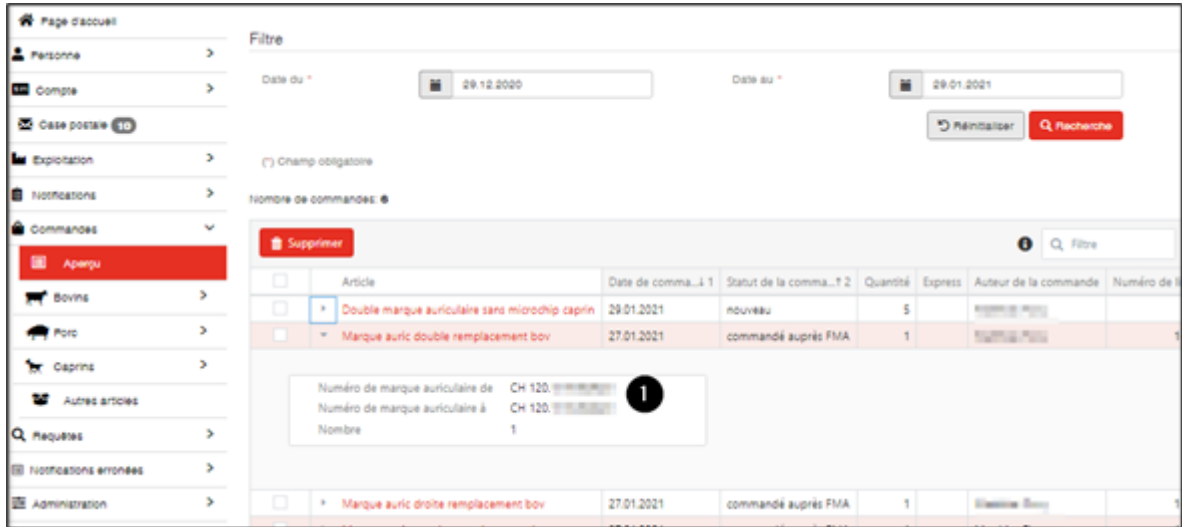